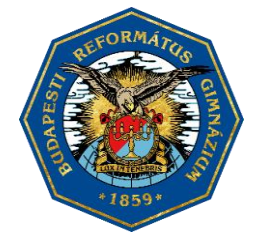

MAGYAR ÖRÖKSÉG-DÍJJAL KITÜNTETETT

LÓNYAY UTCAI REFORMÁTUS GIMNÁZIUM ÉS KOLLÉGIUM

## **Vezeték nélküli hálózat**

<span id="page-0-0"></span>Tájékoztatjuk Önöket, hogy a Lónyay Utcai Református Gimnázium és Kollégiumban WiFi szolgáltatás üzemel. Közösségi terekben, előadókban, könyvtárban érhető el a szolgáltatás, melynek célja, hogy hallgatóink, oktatóink, külső meghívottak mobil eszközeikkel (notebook, netbook, PDA, mobiltelefon) elérjék a világhálót és az azon nyújtott szolgáltatásokat. A szolgáltatás igénybevételéhez szükséges egy a WIFI b/g/n szabványnak megfelelő, vezeték nélküli hálózati kártyával rendelkező, megfelelően beállított mobil eszköz, és a csatlakozáshoz szükséges adatok (felhasználónév, jelszó). **A szolgáltatás a lonyay\_diak hálózati név (SSID) alatt érhető el.**

**A kapcsolódáshoz szükséges hitelesítési adatok:**

**A csatlakozáshoz szükséges azonosító (felhasználónév) megegyezik az ön intézményi számítógépekre való bejelentkezéshez (pl. informatika órán) és a Mozanaplóban is használt felhasználónévvel, kiegészítve azt "@lonyayrefi.hu" tartománynév megjelöléssel.**  Példa: GIPJAKAB Mozanaplós felhasználónév esetén a WiFi hálózati csatlakozáshoz az azonosító: GIPJAKAB@lonyayrefi.hu.

**A csatlakozáshoz szükséges jelszó megegyezik az ön intézményi számítógépekre való bejelentkezéshez (pl. informatika órán) használt jelszavával.**

**Felhívom figyelmét, hogy a vezeték nélküli hálózatra csatlakozni az önnek beállított alapértelmezett jelszóval nem lehetséges! Amennyiben még nem változtatta meg, a csatlakozás előtt ezt meg kell tennie.** Ehhez be kell jelentkezzen az iskola tulajdonában lévő számítógépek egyikére (a kollégiumban és a könyvtárban is találhat számítógépet). Felhasználónévnek az e-naplóban is használt azonosítót kell megadni, az alapértelmezett jelszó pedig az ön születésének éve. Ezt követően meg kell adjon egy ön által választott jelszót. Miután ezt megtette, a továbbiakban a választott jelszót használhatja a WiFi hálózatra való csatlakozáshoz (ehhez részletes útmutatást az alábbiakban talál), illetve az iskola számítógépeire való bejelentkezéshez.

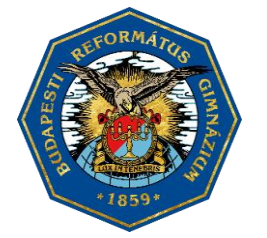

MAGYAR ÖRÖKSÉG-DÍJJAL KITÜNTETETT

**LÓNYAY UTCAI** REFORMÁTUS GIMNÁZIUM ÉS KOLLÉGIUM

## **Csatlakozási útmutató Windows 8.1 OS-hez**

Számítógépen a beállítás elvégzésének feltétele, hogy a Windows kezelje a vezeték nélküli hálózatot, egyéb gyártó által használt meghajtó program esetén a beállítások elvégzéséhez szükséges bővebb tájékoztatást a program leírásból, gyártójától szerezhet be. Azonban ez utóbbi esetben is kérem, tanulmányozza át az alábbi beállításokat, mert az egyéb gyártói meghajtó programok esetén is ugyanezeket a paramétereket kell megadnia.

1. A vezérlőpult megnyitásához gépelje be a kezdőképernyőn a "Vezérlőpult" szöveget Kattintson a Hálózati állapot és hálózati feladatok megjelenítése menüre.

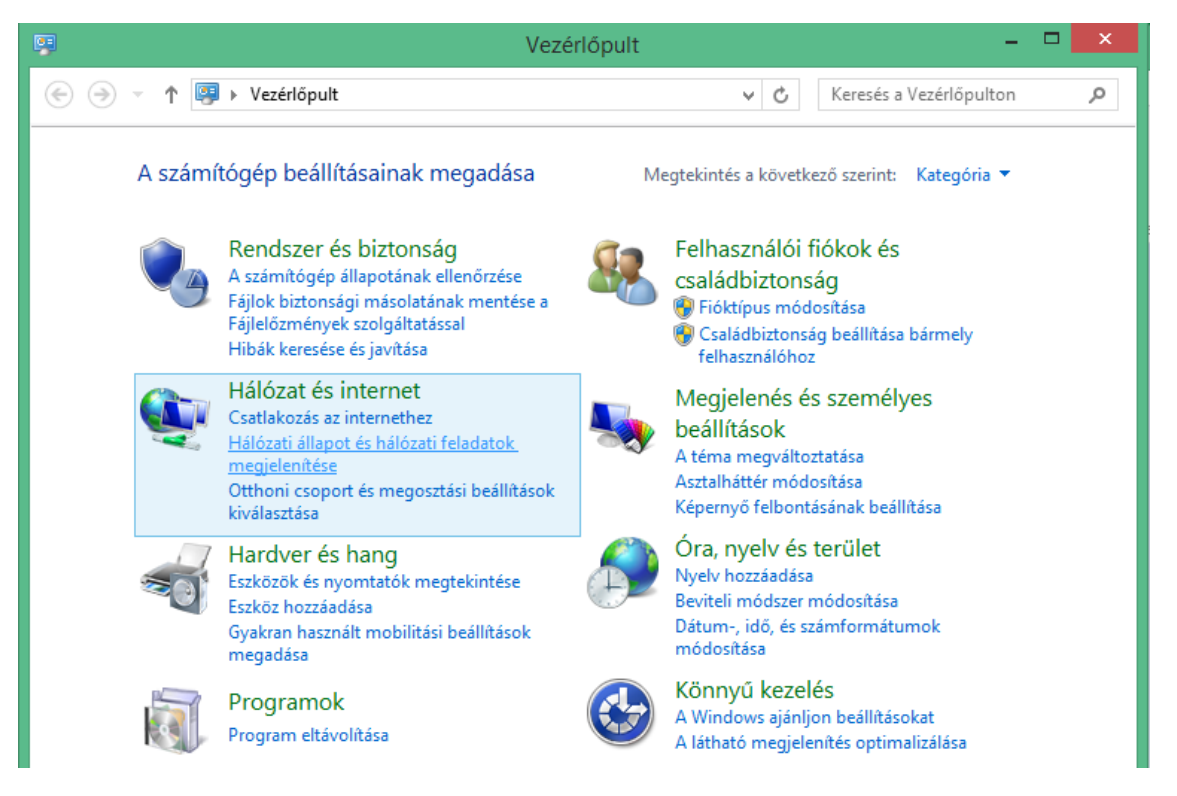

2. Kattintson, az Új kapcsolat vagy hálózat beállítása menüre, válassza a csatlakozás kézzel vezeték nélküli hálózathoz menüt, majd tovább.

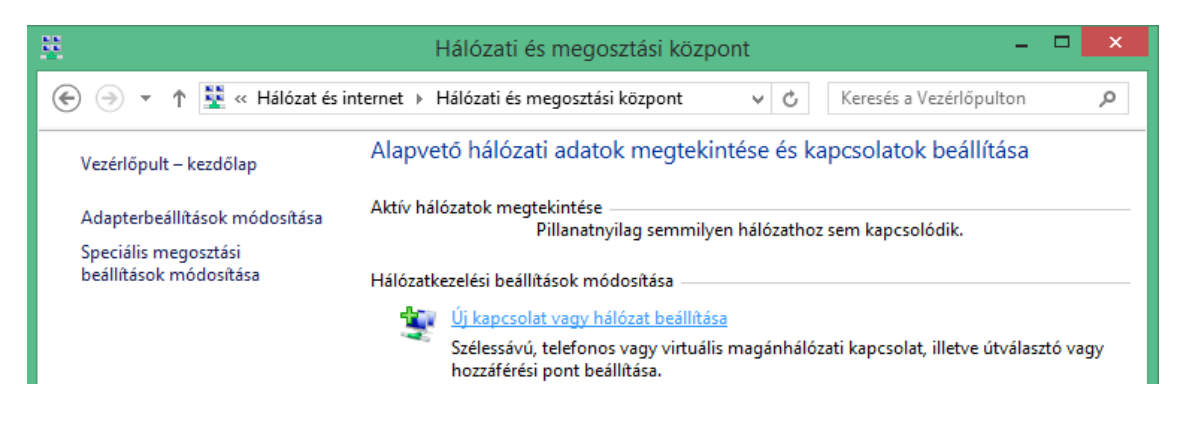

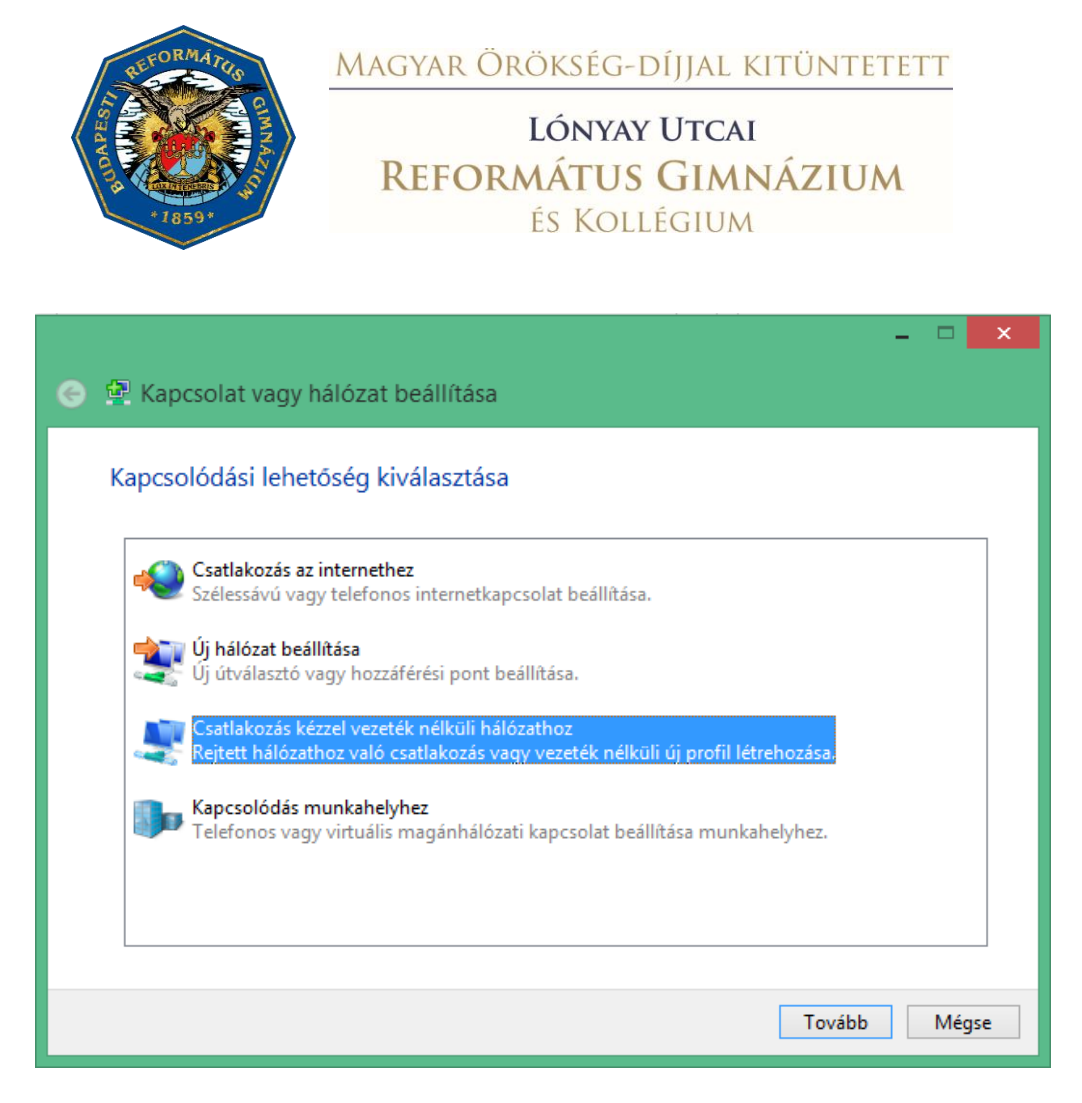

3. A megjelenő ablakban adja meg a következő adatokat:

Hálózat neve (SSID): lonyay\_diak

Biztonság típusa: WPA2-Enterprise

Titkosítás típusa: AES

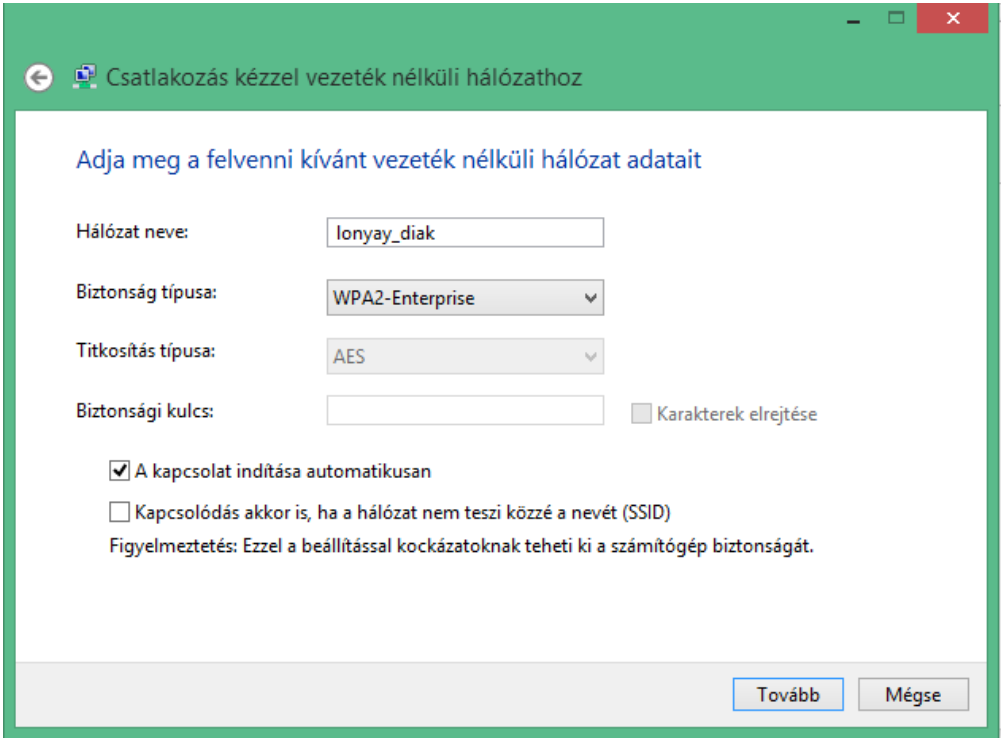

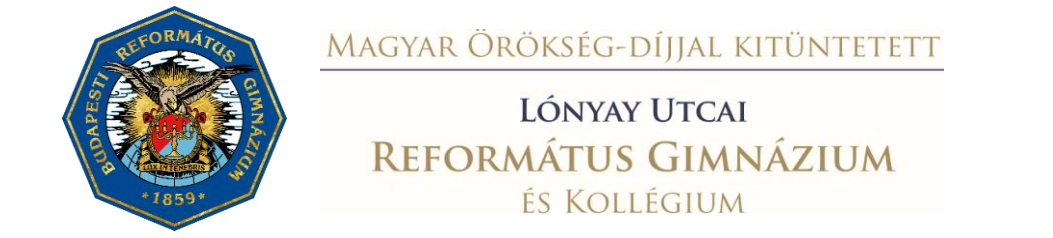

4. A tovább gombra történő kattintás után válassza a kapcsolat beállításainak módosítása lehetőséget.

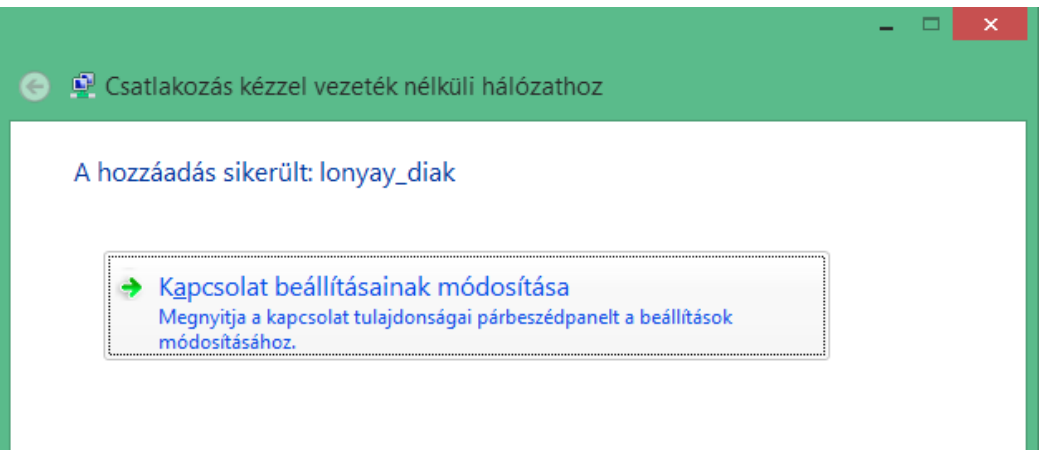

5. A biztonság fülre kattintva a hálózati hitelesítés módszerét állítsa Védett EAP (PEAP)-ra, majd kattintson a beállítások gombra.

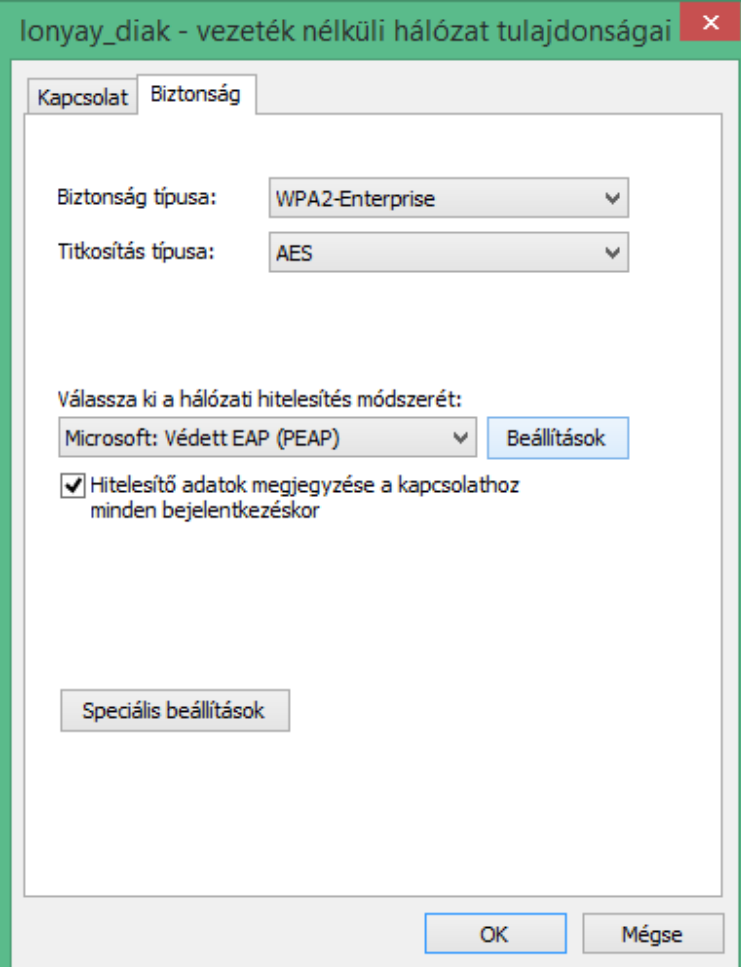

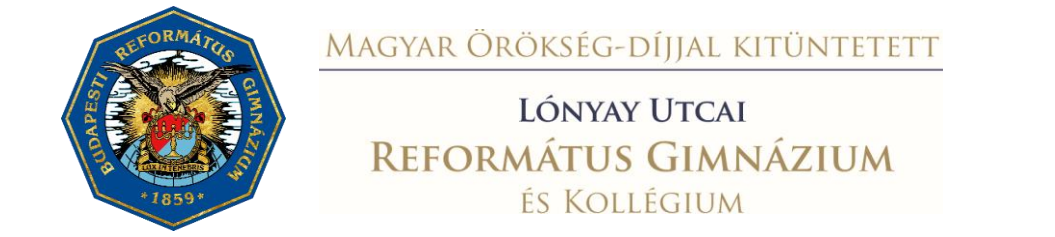

6. Vegye ki a pipát a kiszolgálói tanúsítvány érvényesítése jelölőnégyzetből, és a hitelesítési módnál válassza a Biztonságos jelszó (EAP-MSCHAP v2) lehetőséget.

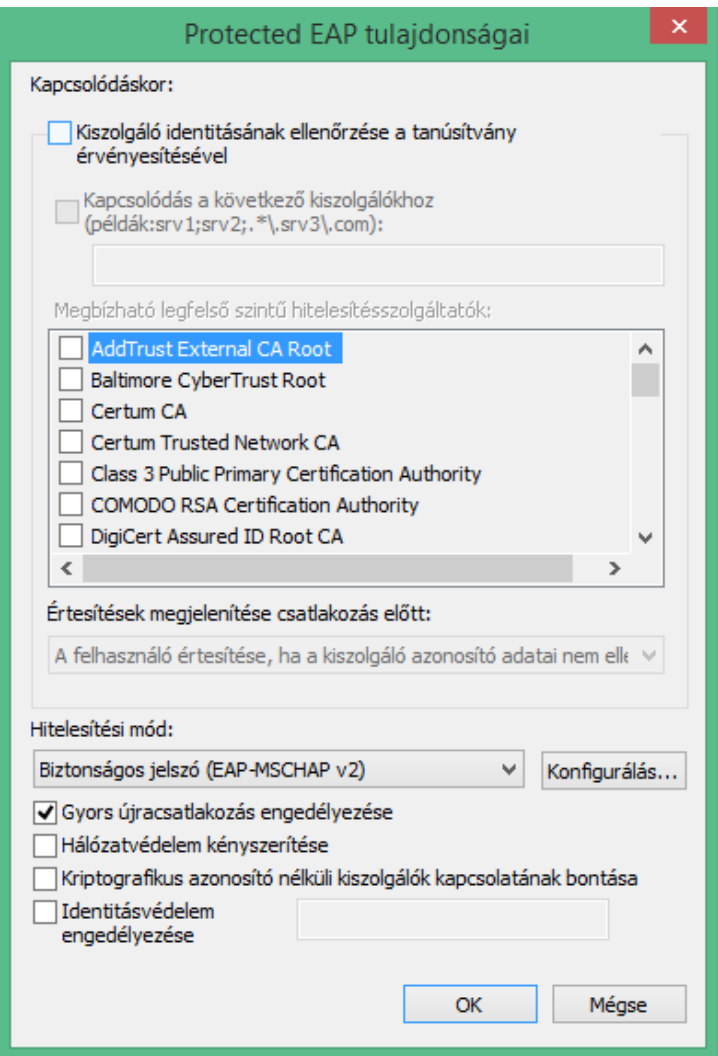

7. Kattintson a konfigurálás gombra és a jelölőnégyzetből vegye ki a pipát.

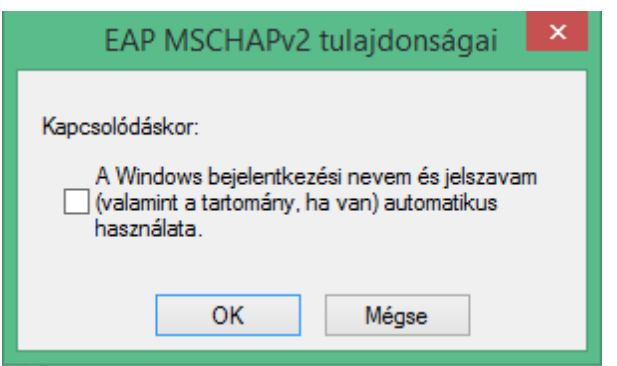

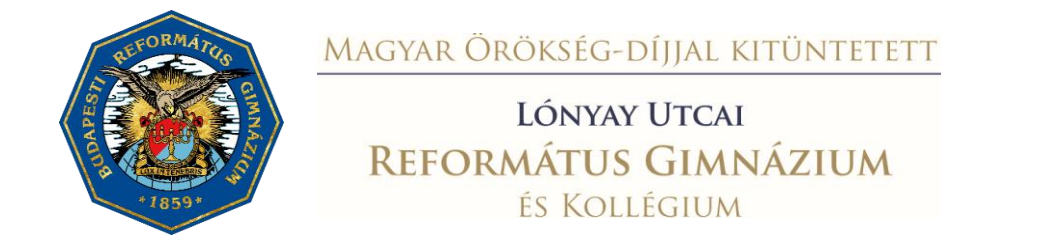

8. 2 x OK gombbal zárja be a párbeszéd paneleket majd kattintson a Speciális beállítások gombra. Pipálja be a Hitelesítési mód megadása jelölőnégyzetet és válassza a Felhasználóvagy számítógép-hitelesítéssel lehetőséget. OK gombbal zárja be a párbeszéd paneleket majd kattintson a Bezár gombra.

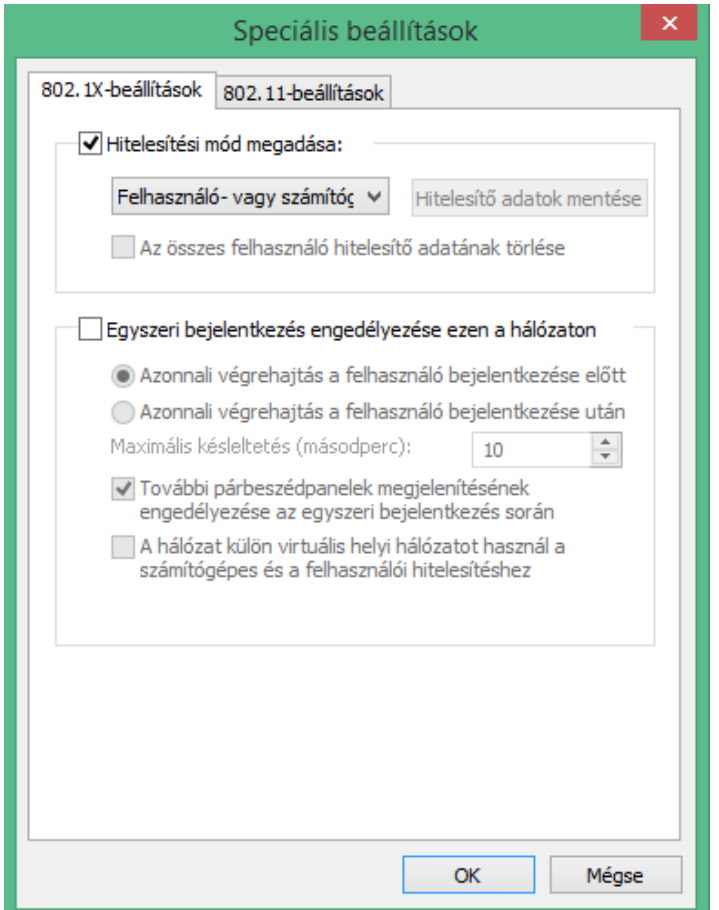

9. Kattintson a tálcán megjelenő vezeték nélküli hálózatok ikonra

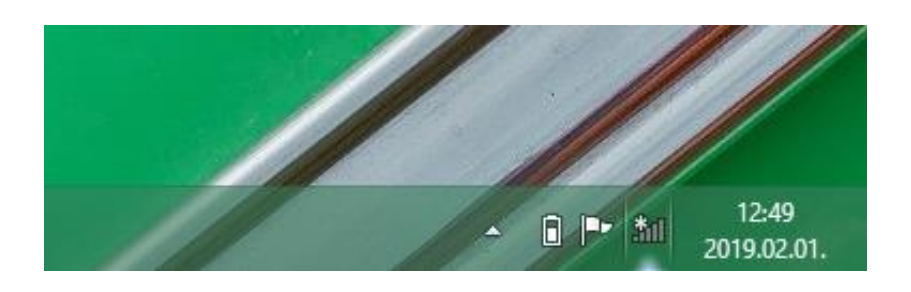

10. Válassza ki a "lonyay\_diak" hálózatot.

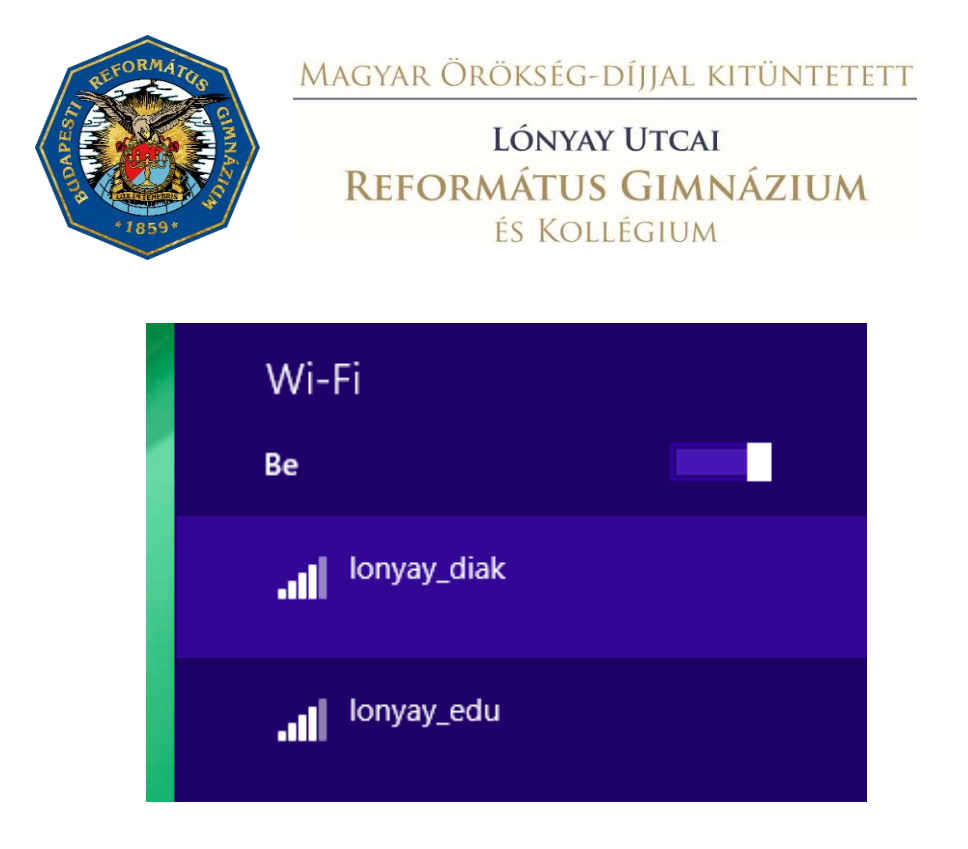

11. Adja meg a hitelesítéshez szükséges adatokat (lásd: [1. oldal\)](#page-0-0)

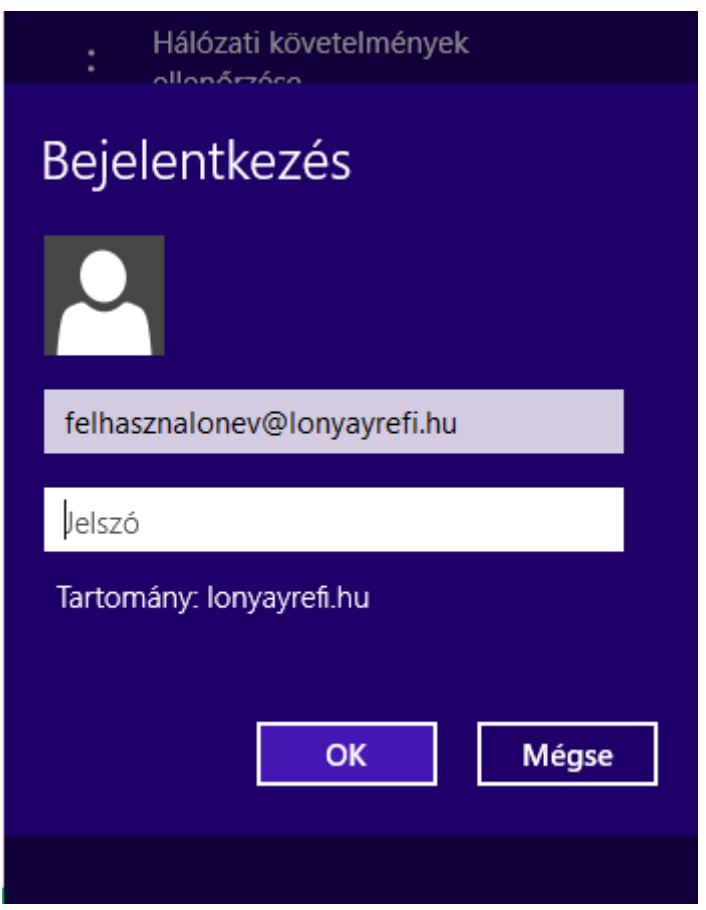

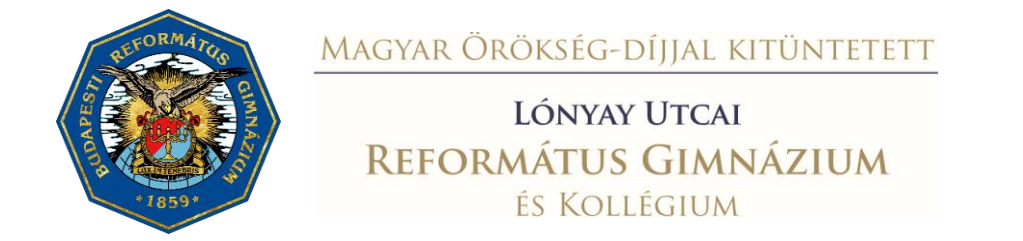

## **Csatlakozási útmutató Android operációs rendszerhez**

1. Válassza a Beállítások -> Vezeték nélküli hálózatok menüpontot.

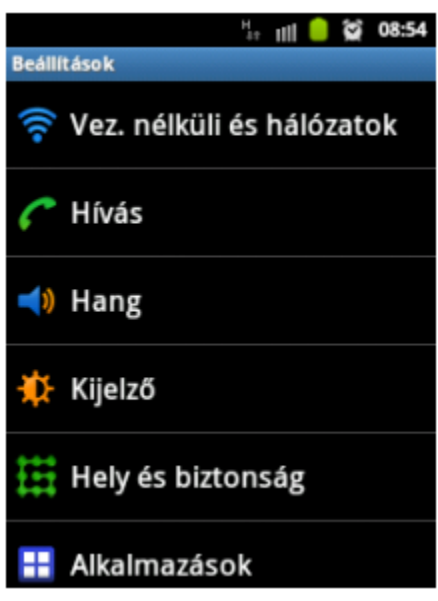

- 2. Az elérhető hálózatok közül válassza ki a "lonyay\_diak"-ot.
- 3. Állítsa be a következő módon a kapcsolatot:
	- EAP módszer: PEAP
	- Phase 2 hitelesítés: MSCHAPv2
	- Hitelesítésszolgáltatói tanúsítvány: Nincs megadva
	- Azonosító: lásd [1. oldal](#page-0-0)
	- · Jelszó: lásd [1. oldal](#page-0-0)
- 4. Mentés után kérjen csatlakozást.

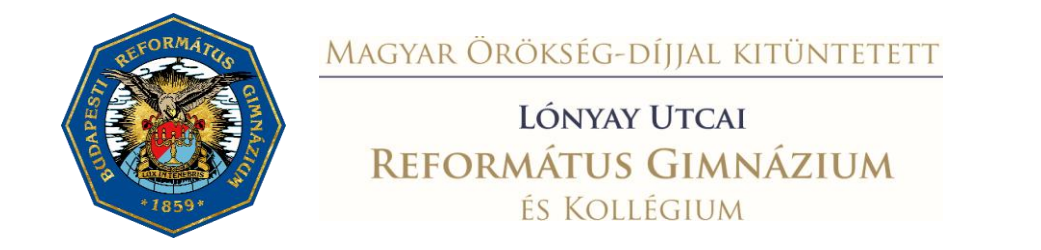

## **iPhone / iPAD IOS operációs rendszer esetén**

- 1. Kapcsolja be a WI-FI-t a készülékén, majd várja meg, míg megjelenik a "lonyay\_diak" az elérhető hálózatok listájában.
- 2. Válassza ki a "lonyay\_diak" hálozatot, majd adja meg a hitelesítéshez szükséges adatokat (lásd: 1. [oldal\)](#page-0-0).

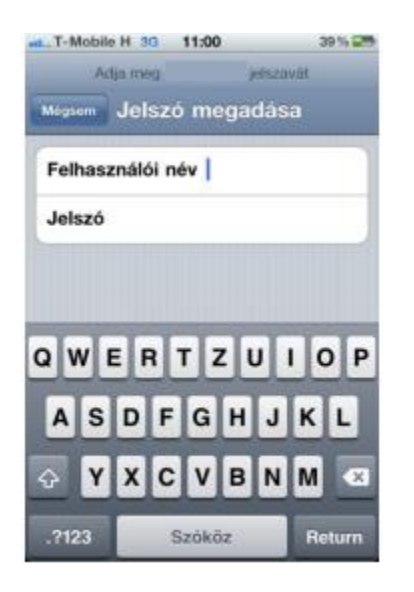

3. A helyes felhasználónév/jelszó páros megadása után a következő képernyőn fogadja el a tanúsítványt!